# INSTRUCTIVO PARA LAS **PRESENTACIONES DE AYUDAS ECONÓMICAS DOCENTES EN MESA DE ENTRADAS** A TRAVÉS DEL SISTEMA G.D.E.

Dado el uso del sistema G.D.E. en la Universidad Nacional de Córdoba desde el año 2017 a la fecha, se dispone el siguiente instructivo.

El sistema de Gestión Documental Electrónica – GDE fue implementado mediante la RHCS 683/2017 para todo el ámbito de la UNC y se define como un conjunto de aplicaciones (módulos) que comprenden la variedad y totalidad de trámites que lleva adelante la Universidad.

 A continuación, encontrará la guía paso a paso para la presentación de Ayudas Económicas para Docentes, en Mesa de Entradas:

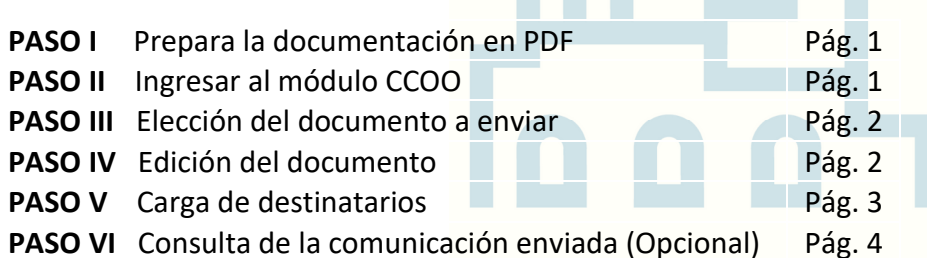

*Importante* » Se solicita la ejecución detallada paso a paso según lo que indica este instructivo, sin agregados o modificaciones adicionales. Así, favorecerá la gestión del trámite.

### **SECUENCIA DE PASOS A SEGUIR**

#### **PASO I –** Preparar la documentación en PDF

- − Descargar a su computadora los formularios y documentación a presentar, requeridos por la Secretaría de Coordinación.
- − Editar lo necesario en dichos archivos.
- − Terminado lo anterior, guardar la documentación definitiva en formato PDF en su computadora.

### **PASO II –** Ingresar al módulo CCOO

Dentro del Sistema G.D.E., el módulo Comunicaciones Oficiales (CCOO) permite la generación, registro, envío, recepción y archivo de documentos comunicables.

*Consideración* » Si bien este módulo puede reflejar un aspecto similar al correo electrónico en alguna de sus secciones, es importante aclarar que cada una de las comunicaciones recibidas y enviadas desde el mismo genera un Documento Oficial, con número de actuación administrativa. Por ello, **debe utilizarse con el cuidado formal correspondiente**, siguiendo las indicaciones tal como se describen y consultando en caso de necesidad.

Para enviar su presentación, debe realizar lo siguiente:

− Ingresar Ingresar al sistema G.D.E. desde el link https://eu.gde.unc.edu.ar/eu-web.

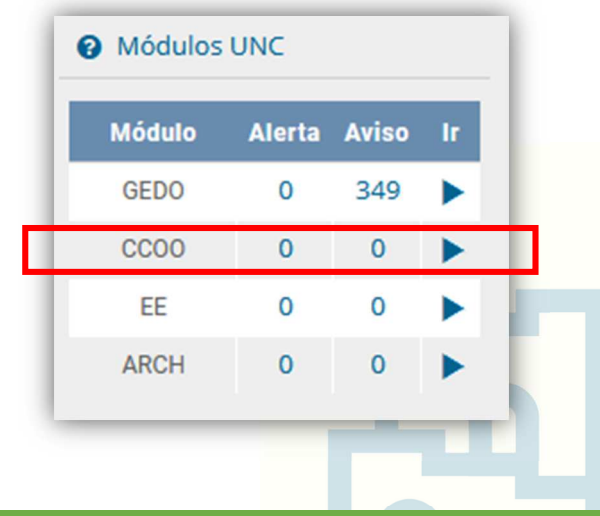

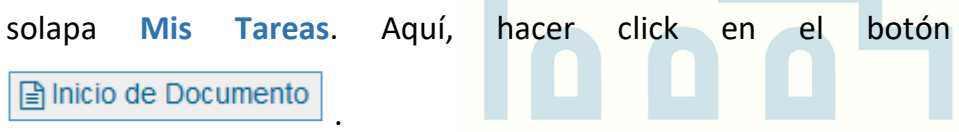

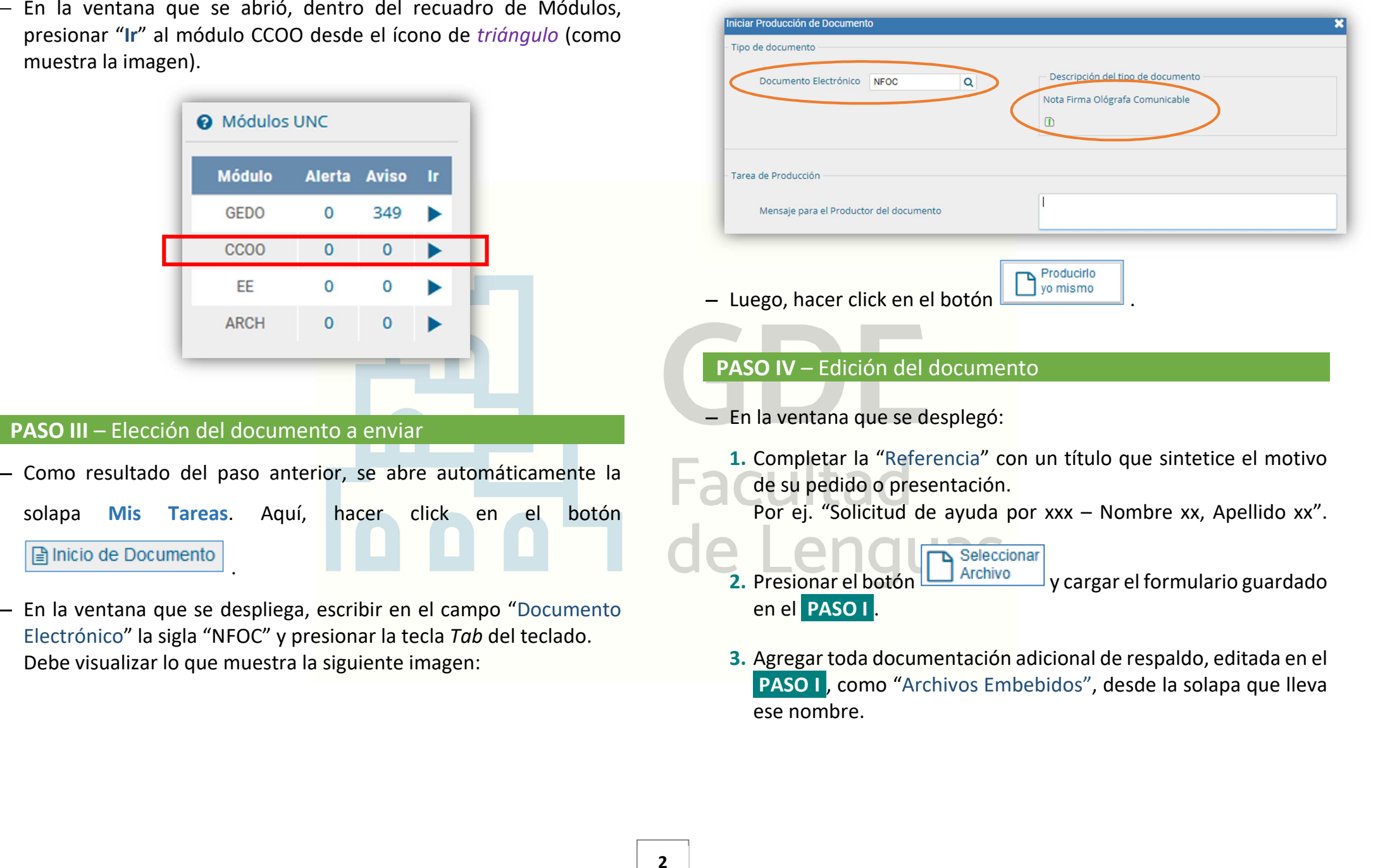

#### AYUDAS ECONÓMICAS DOCENTES EN MESA DE ENTRADAS F.L. - UNC

## **PASO V** – Carga de destinatarios

En este momento, indicará en el sistema las personas receptoras de la Comunicación Oficial. Estas son las agentes de Mesa de Entradas:

- Gigena, María Jimena maria.jimena.gigena@unc.edu.ar
- Vargas, María Florencia florencia.vargas@unc.edu.ar

### Para ello:

− Hacer click en el botón .

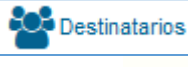

− En la ventana que se abre, presionar el botón *más* ubicado a la derecha del recuadro "Destinatario", escribir el apellido de uno de los usuarios indicados, y clickear la opción que corresponde entre las desplegadas.

Luego, presionar "Aceptar".

Repetir esta acción para cada uno de los usuarios de Mesa de Entradas indicados.

− Cargados ambos destinatarios, presionar "Aceptar".

*Importante* » **No debe agregar otros destinatarios más que los que se indican**, ya que, si lo hace generará un circuito administrativo indebido.

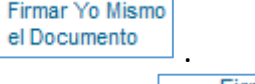

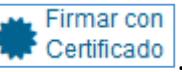

en el sistema las personas receptoras de la<br>
son las agentes de Mesa de Entradas:<br>
aria, jimena, gigena@unc.edu.ar<br>
aria, jimena, gigena@unc.edu.ar<br>
aria, jimena, gigena@unc.edu.ar<br>
aria, jimena, gigena@unc.edu.ar<br>
aria, j

## **PASO VI** – Consulta de la Comunicación enviada (opcional)

Para consultar la comunicación enviada en el paso anterior:

- − Ingresar al sistema G.D.E. y acceder al módulo CCOO.
- − Ir a la pestaña **Bandeja CO**.

Esta ventana se compone de dos secciones:

- **Comunicaciones recibidas** 1-
- **Comunicaciones enviadas** 2-

En la segunda sección, se encuentran los comunicados electrónicos enviados. Allí se visualiza la Nota remitida a Mesa de Entradas.

**FIN** 

# **DUDAS O CONSULTAS**

Recurrir a la página web:

https://www.unc.edu.ar/administración-electrónica/gestióndocumental-electrónica

O comunicarse con:

- María Florencia Vargas mesadeentradas@lenguas.unc.edu.ar
- María Jimena Gigena mesadeentradas@lenguas.unc.edu.ar

**Facultad** de Lenguas